# **GUIA DE USUÁRIO**

**PROVAS A DISTÂNCIA**

**V** test

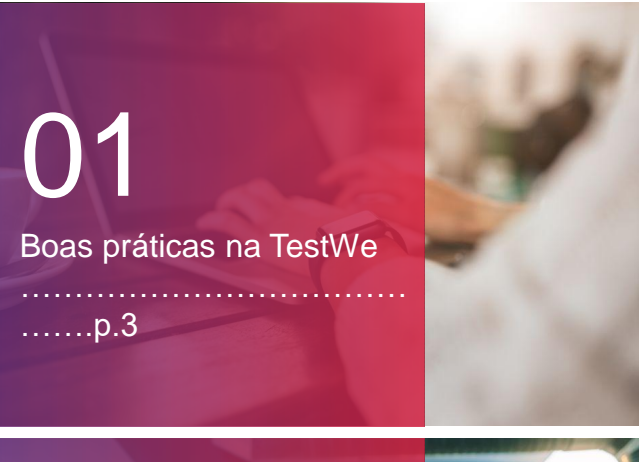

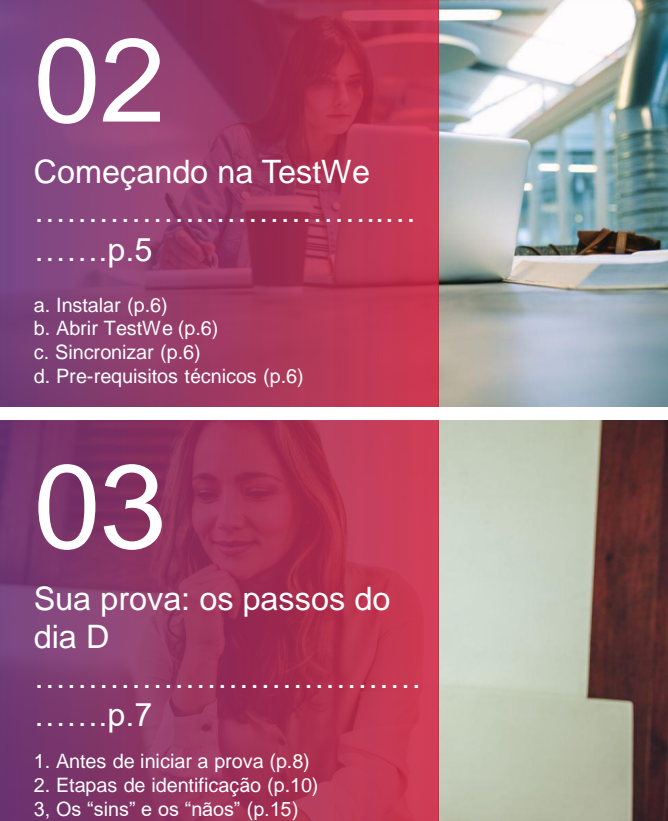

d. Depois da sua prova (p.16)

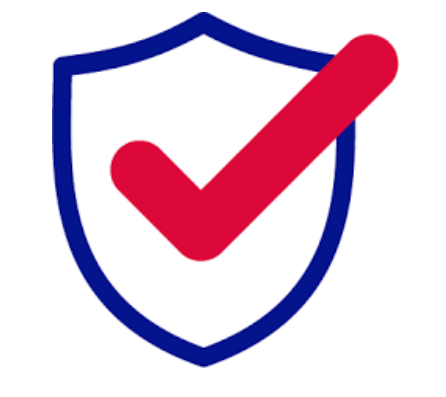

PARA QUALQUER PERGUNTA, POR FAVOR NOS CONTATE VIA ESTE

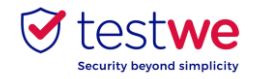

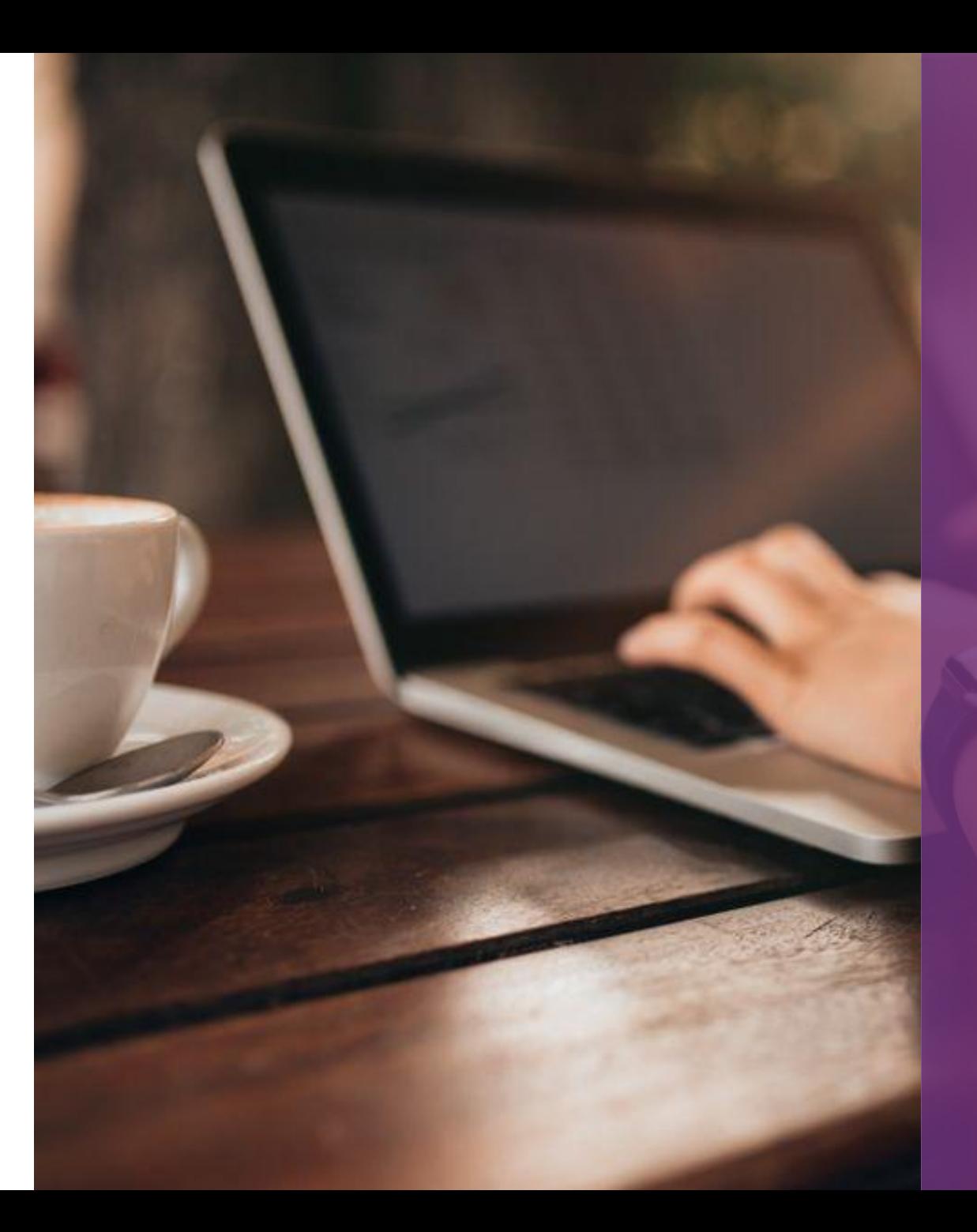

# **BOAS PRÁTICAS NA TESTWE**

 $\odot$  testwe

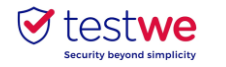

## **Boas práticas na TestWe**

#### **1. Os dias anteriores à sua prova 2. O dia da sua prova**

● Baixar TesteWe pelo menos **72 horas antes do seu primeiro teste**

● Se você perder seu nome de usuário **ou senha**, **clique no [link](https://iam.prod.testwe.eu/auth/realms/users/login-actions/reset-credentials?client_id=prod-web&tab_id=oSr84DH9jR4&execution=6725cc44-aa68-43c3-ad32-5024924477e0&kc_locale=pt-BR)** e, em seguida, clique no botão no canto inferior direito. .

● Certifique-se de ter uma **webcam funcional**.

● Certifique-se de que seu computador esteja na data e hora corretas.

● Certifique-se de que a **resolução** de sua tela lhe convém (recomendamos 125%) a fim de ver todos os botões presentes.

● A **Internet** é necessária para **se conectar ao software pela primeira vez, sincronizar sua lista de provas, iniciar as provas e enviar cópias**. Você pode estar off-line durante a prova.

● Faça o teste no computador em que você fez o **teste técnico** e envie sua cópia **daquele computador**.

● No dia D, **faça o login no TestWe 10 minutos** antes de seu teste.

● **Desabilite** seu **firewall** e **antivírus** antes de iniciar o TestWe para evitar mau funcionamento do software.

● Você precisará de seu **documento de identidade** por perto para o início da prova.

● Você deve ter um **carregador** com você para conectá-lo se precisar carregar seu computador durante a prova.

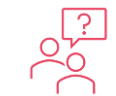

**Para mais informações, você pode consultar nossa base de conhecimentos clicando [aqui](https://testwe.eu/pt/suporte)**

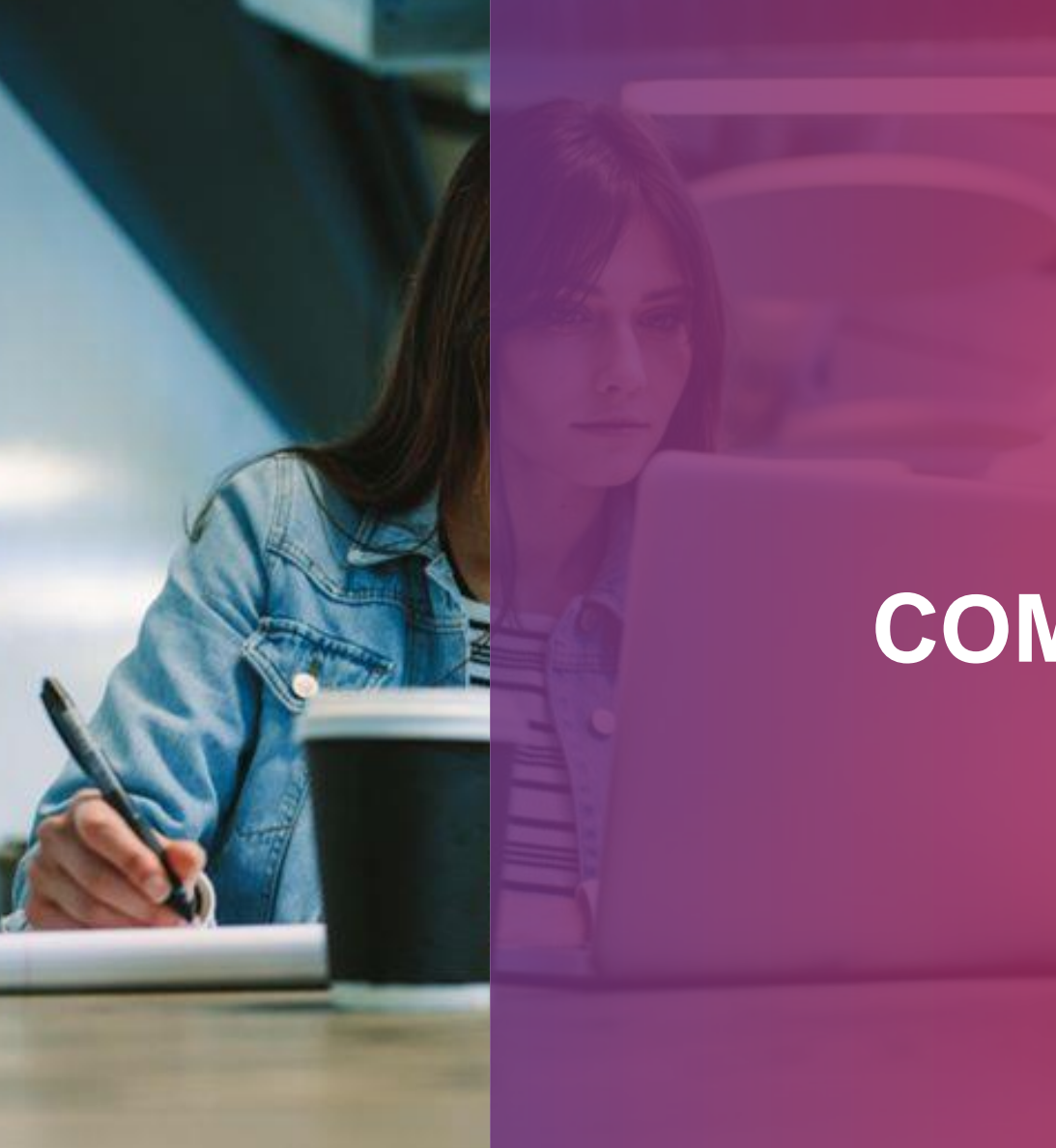

**PASSAGE D'UN EXAMEN SUR TESTE DE L'ANNE DE L'ANNE DE L'ANNE DE L'ANNE DE L'ANNE DE L'ANNE DE L'ANNE DE L'ANNE D** 

## **COMEÇANDO NA TESTWE**

 $\odot$  testwe

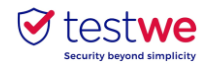

## **Começando na TestWe**

#### **a. Instalar**

Do e-mail de boas-vindas recebido (verifique seu spam):

#### Mac OS X 12 (como mínimo) :

arraste o logotipo TestWe para a pasta Aplicativos abrir a pasta Aplicativos

clicar na TestWe

#### Windows 7 (como mínimo) :

seguir as instruções

Certifique-se de que está em uma sessão de **administrador** ou que tenha a senha de

administrador para instalar e executar TestWe.

#### Linux Ubuntu :

 $\bullet$ 

clique com o botão direito em TestWe e selecione "Propriedades"

#### Va à "Permições"

marque a caixa "Permitir que o arquivo seja executado como um programa". clique novamente com o botão direito do mouse

em TestWe e execute o programa

## **Somente suportamos** os sistemas operacionais da **lista anterior.**

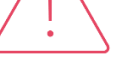

*Se seu computador não estiver nesta lista, favor providencia-lo o mais rápido possível para que possa fazer suas provas,*

#### **Condições mínimas de uso em seu computador:**

- 4 GB de RAM necessarios (8 GB recomendados).
- 1 Gb de espaço livre.

### **b. Abrir TestWe**

Certifique-se de que você está bem conectado à **Internet**. Entre com o nome de usuário e a senha fornecidos no email de boas-vindas, faça o teste de treinamento "prérequisito técnico"

#### **c. Sincronizar a lista de provas**

● **Conecte-se à** TestWe **pelo menos 48 horas antes da prova:** abra o software com uma conexão de Internet e certifique-se de que sua prova esteja listada em "Próximas avaliações".

### **d. Pré-requisitos técnicos**

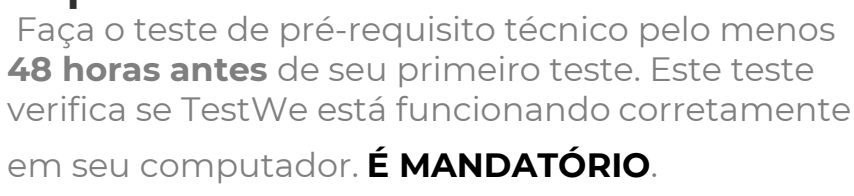

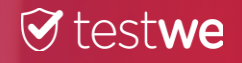

## **SUA PROVA: OS PASSOS DO DIA D**

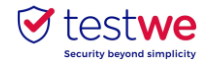

### **a. Conectar-se a TestWe**

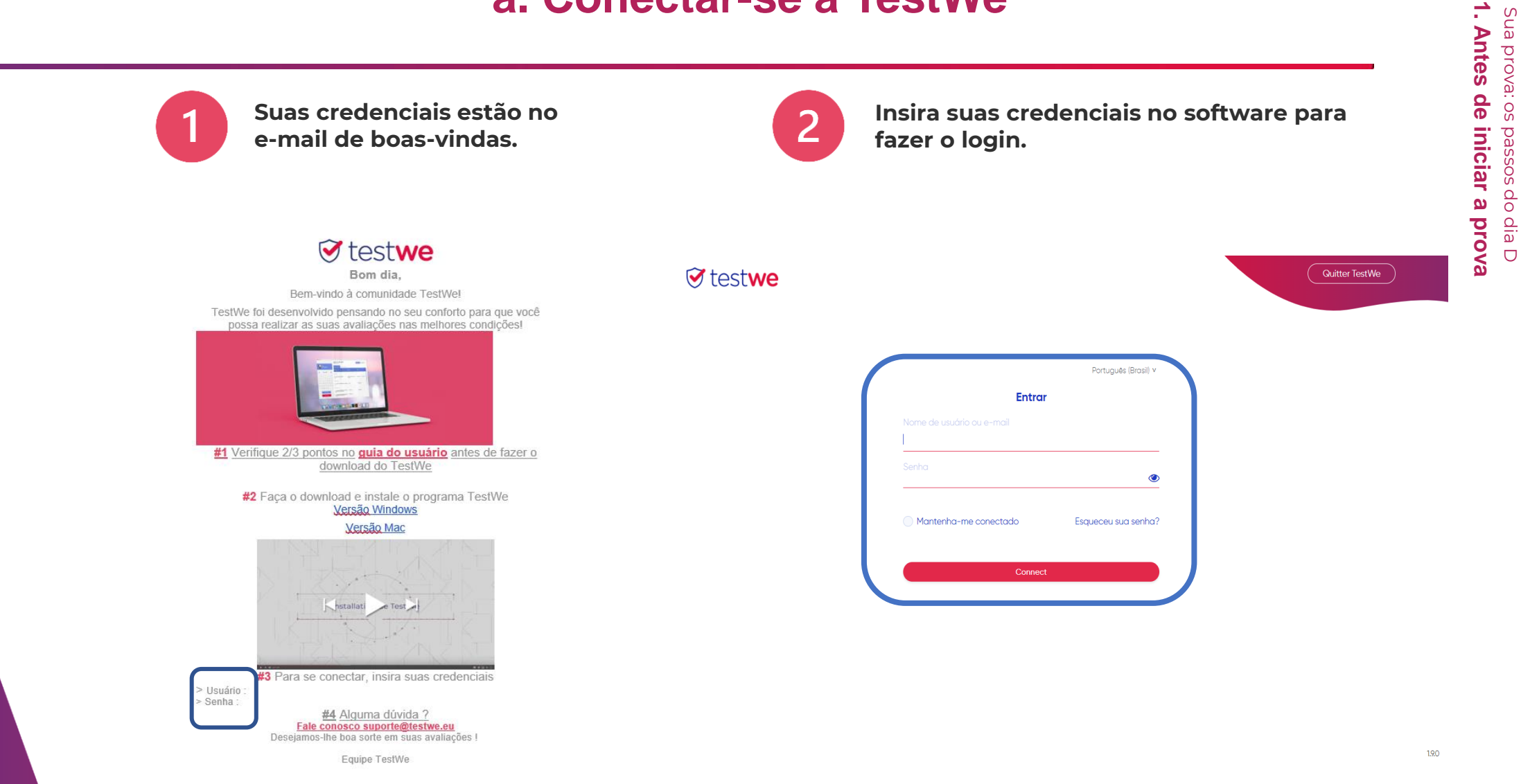

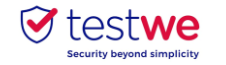

*<u>* testwe</u>

দ্ৰৌ

Próximas provas (1)

 $26<sub>1</sub>$ 

 $-13h22$ 

## **b. Começar sua prova**

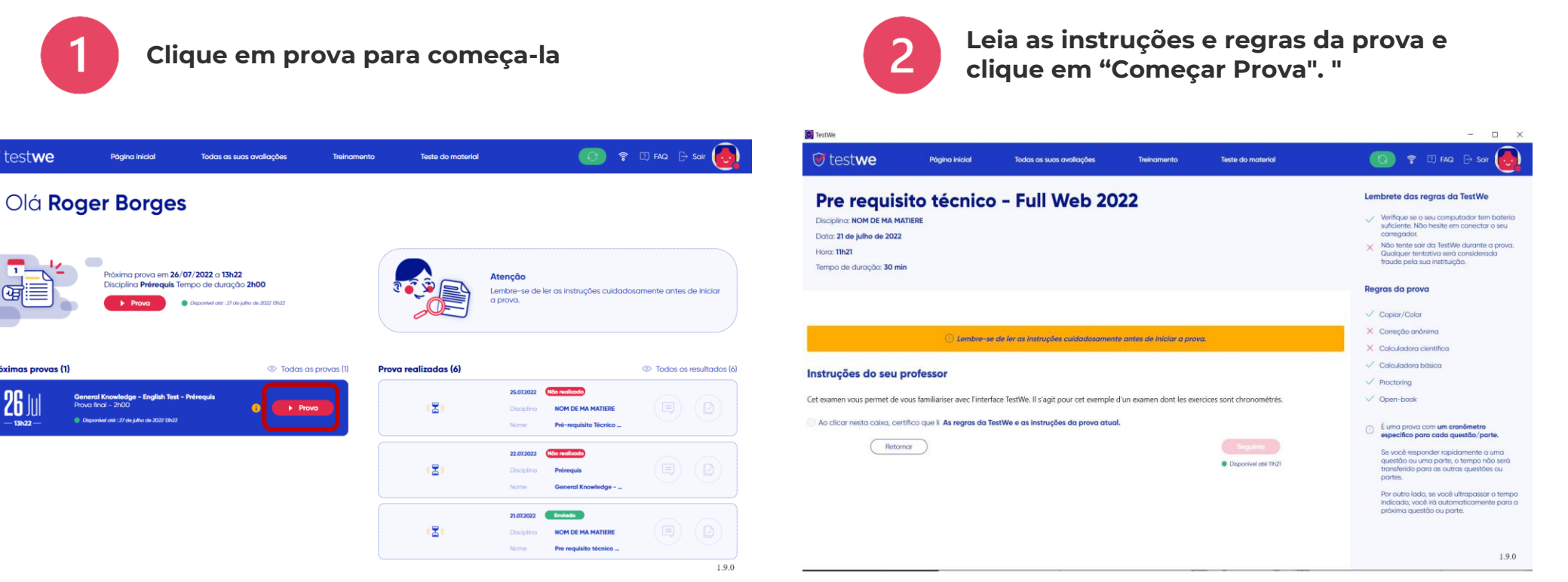

 $\overrightarrow{.}$ 

**1. Antes de iniciar a prova** Sua prova: os passos do dia D<br>**1. Antes de iniciar a prova** Sua prova: os passos do dia D

9

Todos os arquivos e documentos atuais serão automaticamente fechados quando a prova começar (a menos que sua prova seja "open book").

**Lembre-se de salvá-los antes de iniciar o TestWe.**

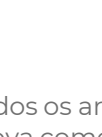

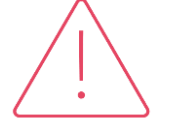

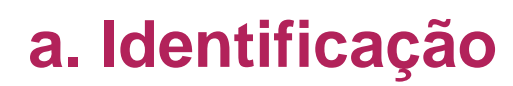

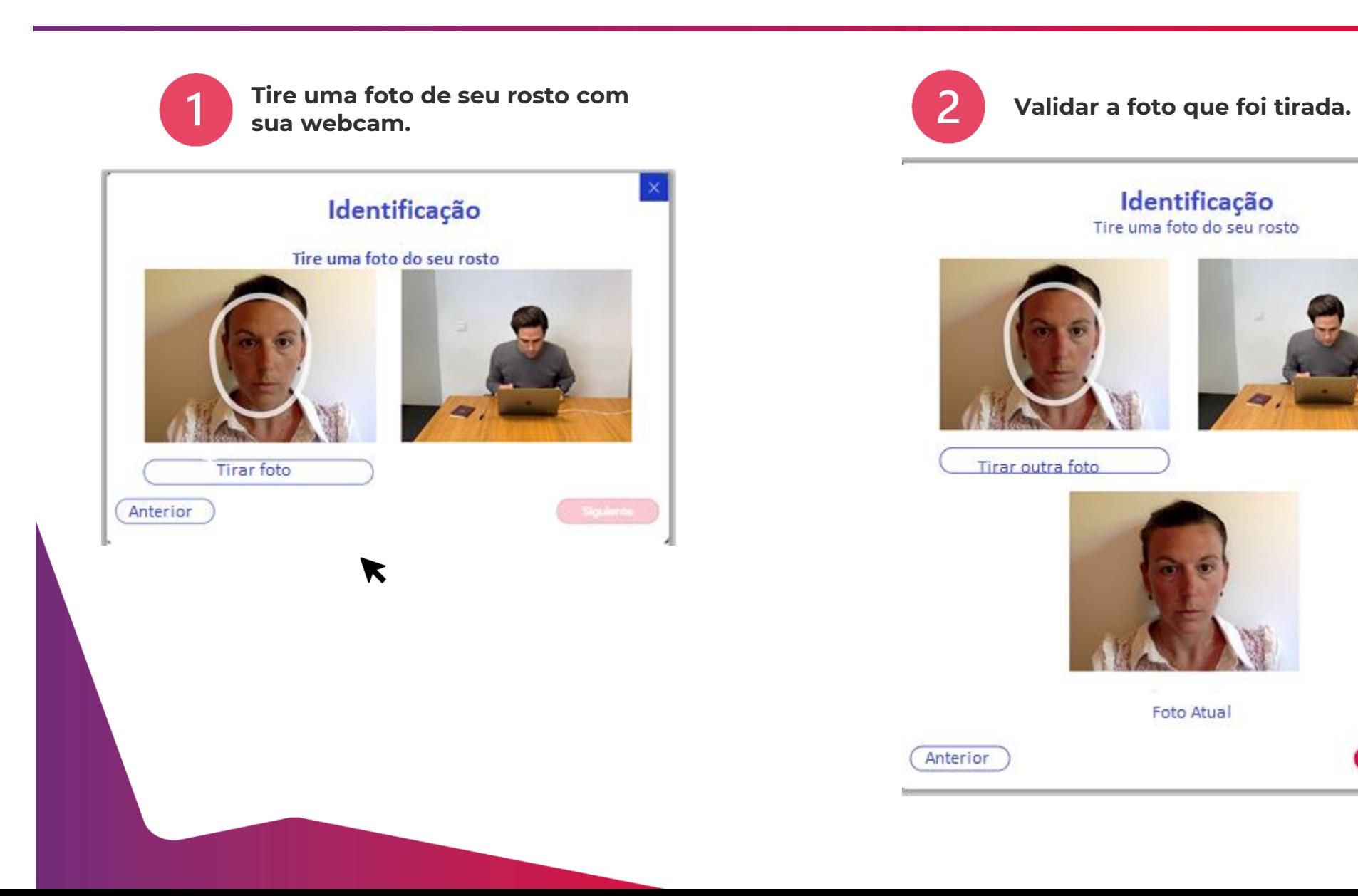

 $\Theta$  testwe **Security bevond simplicit** 

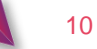

**2. Etapas de identificação**

2. Etapas de identificação

Siguiente

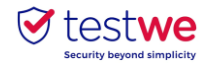

## **b. Verificar seu documento de identidade**

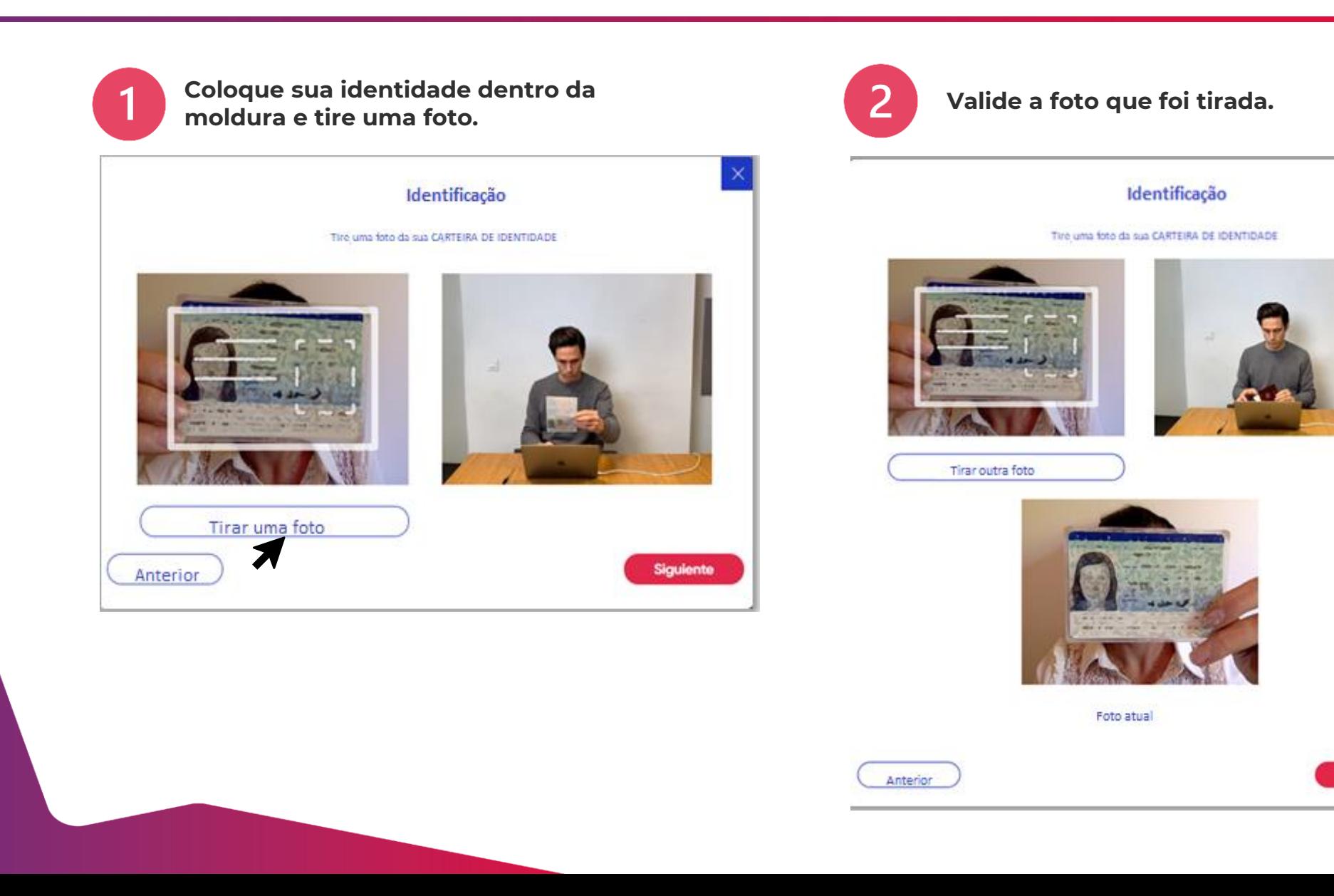

**2. Etapas de identificação**

2. Etapas de identificação

**Siguiente** 

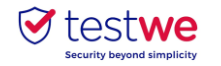

## **c. Verificar seu microfone**

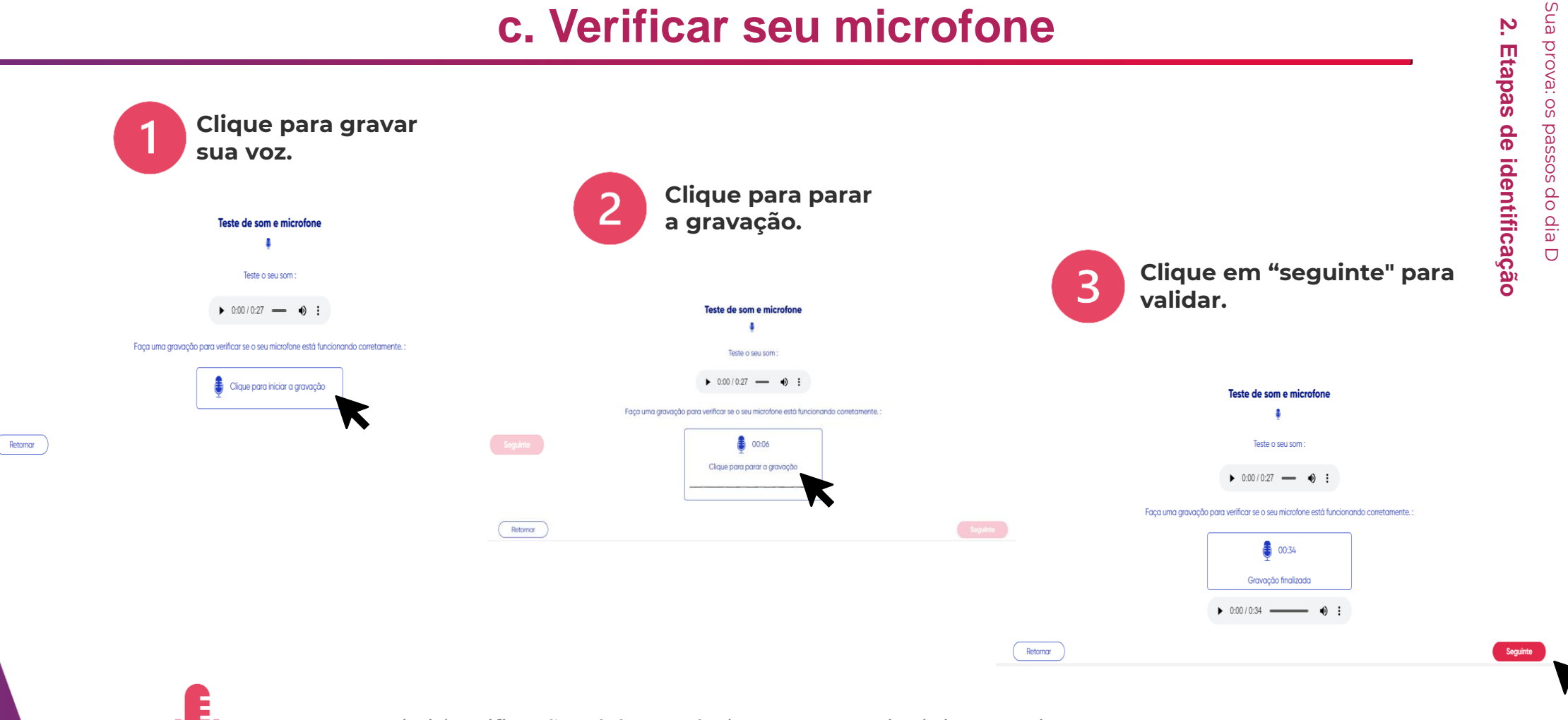

Esta etapa de identificação só é acessível se sua prova incluir o monitoramento com gravação de som.

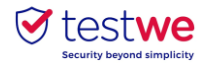

## **d. Meu entorno 360**

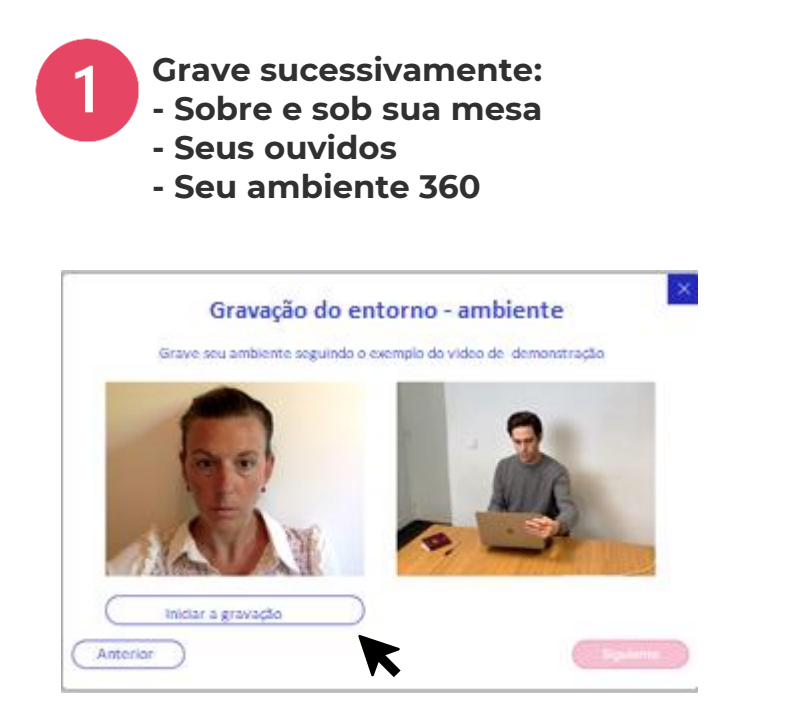

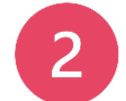

**Clique aqui para interromper a gravação.**

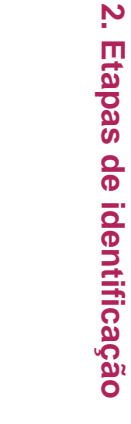

Gravação do entorno - ambiente Grave seu ambiente seguindo o exemplo do video de demonstração

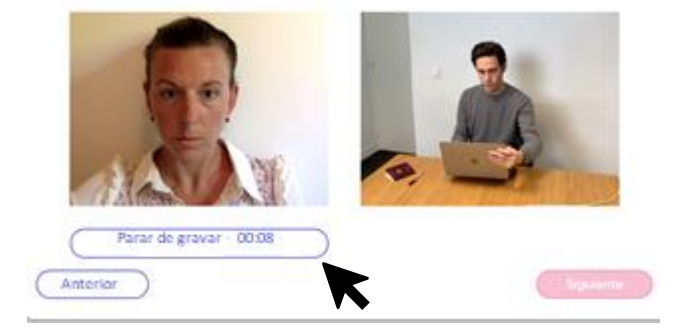

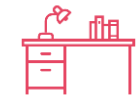

Esta etapa de identificação só é acessível se sua prova incluir o monitoramento com verificação do ambiente,

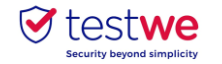

## **d. Meu entorno 360**

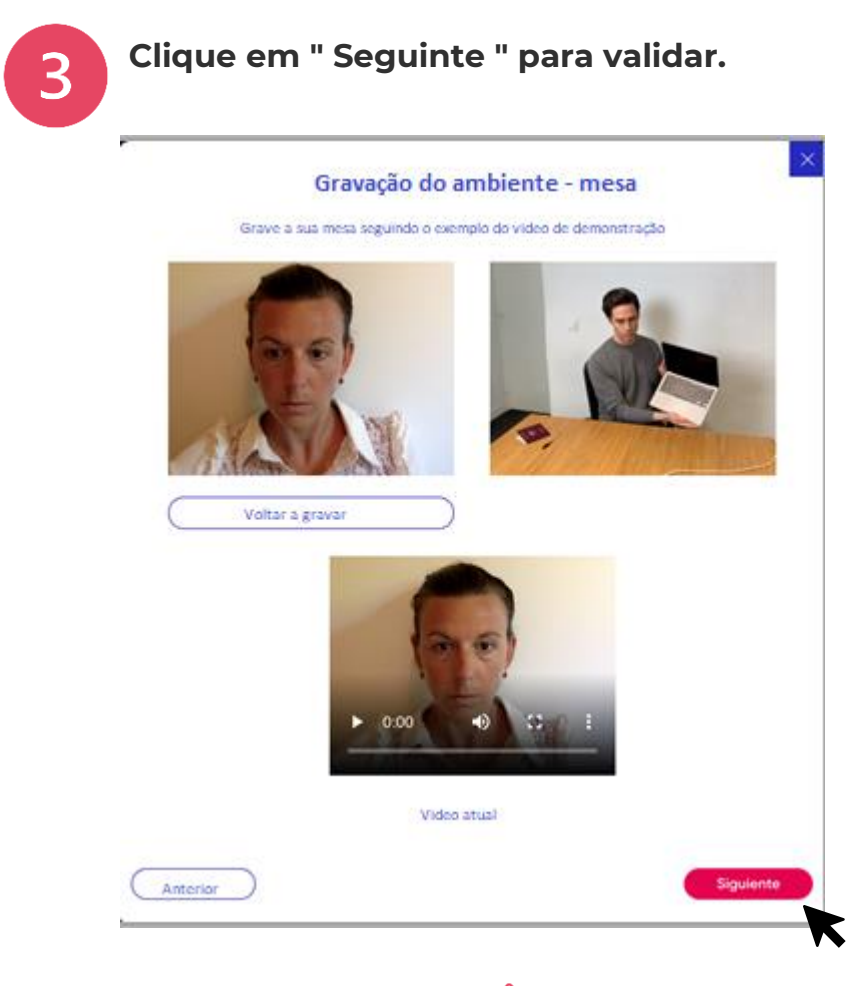

14

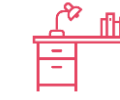

Esta etapa de identificação só é acessível se seu exame incluir o monitoramento com verificação ambiental.

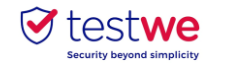

## **Os « sins » e os « nãos »**

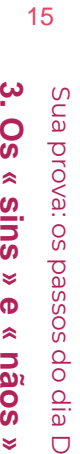

**» e «**

**nãos »**

 $\bigcirc$ 

O ambiente deve ser bem iluminado.

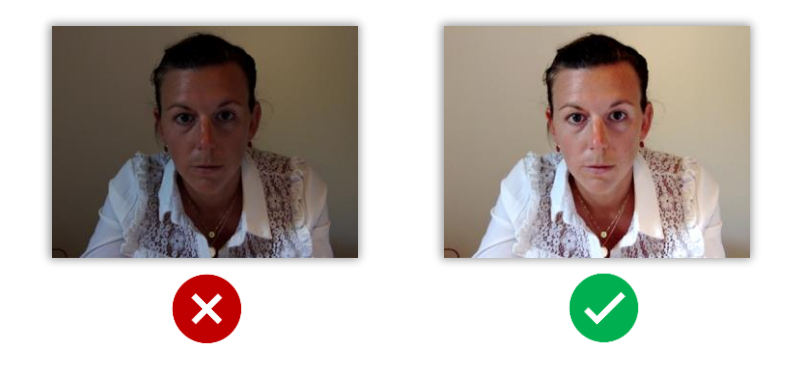

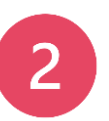

**Somente** o documento de identidade e o computador na mesa.

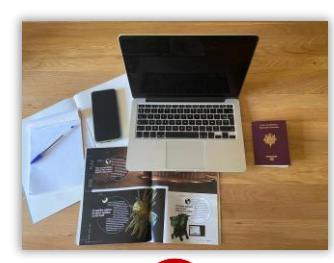

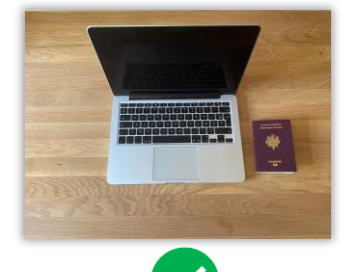

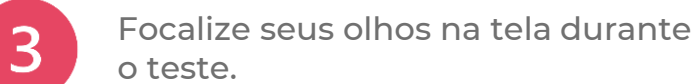

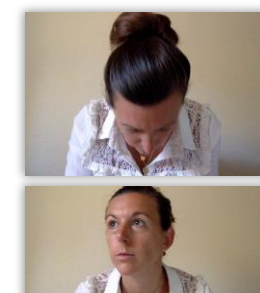

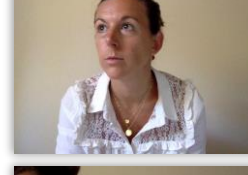

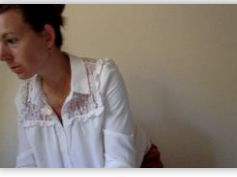

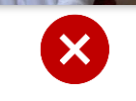

 $\blacktriangledown$ 

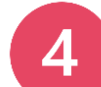

Você não deve se levantar ou sair da sala durante a prova.

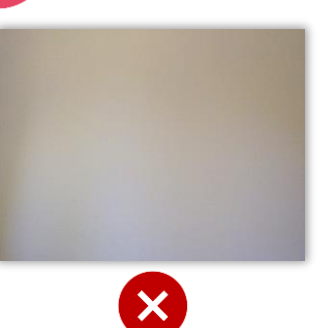

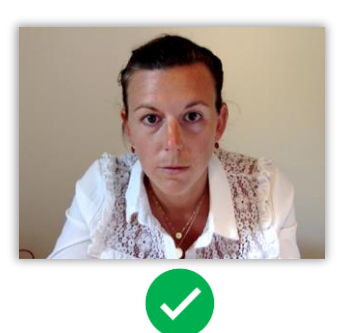

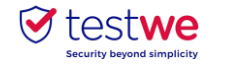

 $\Box$ 

C

C

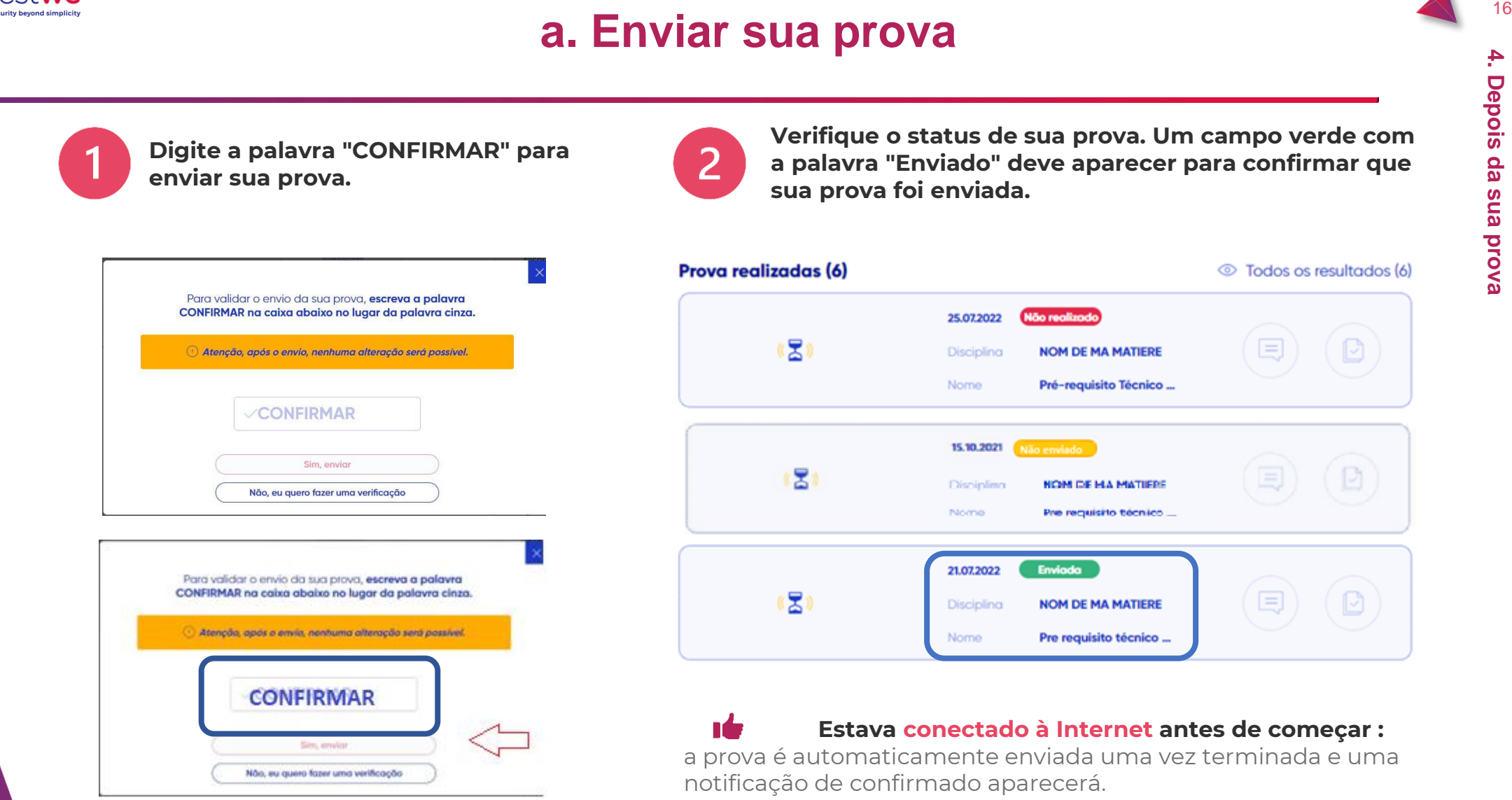

IÇ **Não estava conectado à Internet antes de começar :** conectar-se à Internet o mais rápido possível e reiniciar o TestWe dentro de 24 horas. Sua prova será enviada automaticamente.

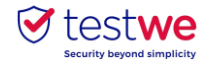

### **b. Receber seus resultados**

Para saber quando e em que formato você receberá seus resultados, favor entrar em contato diretamente com sua instituição de referência.

#### **Se os resultados forem compartilhados através do TestWe:**

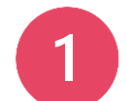

**Faça login no software e verifique o status de sua prova Clique sobre o olho para ver os resultados.**

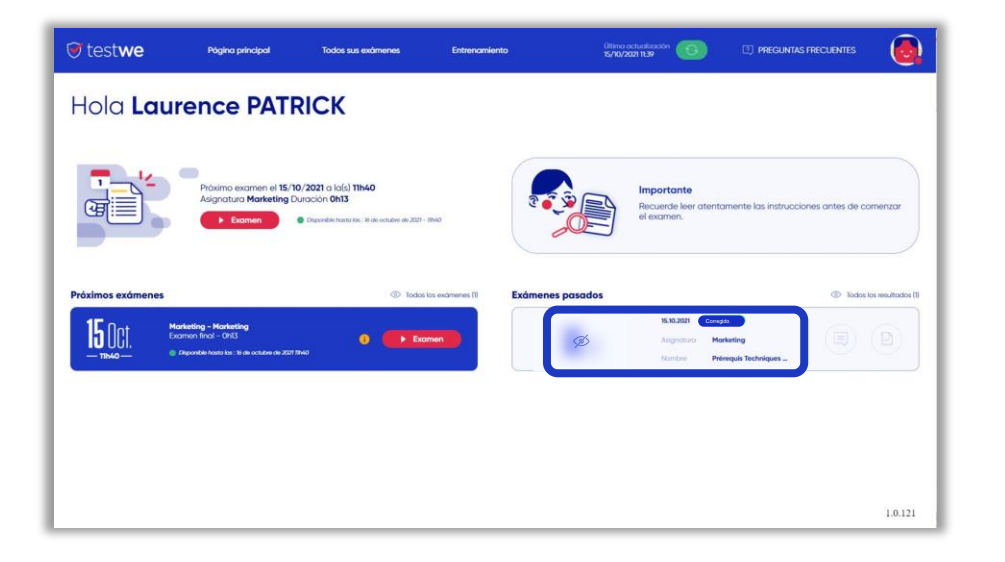

Se a cópia já tiver sido corrigida, o **status da cópia** será **azul**.

Se sua instituição tiver compartilhado seus resultados, um olho riscado aparecerá à esquerda do teste.

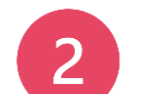

(曰)

 $\bigcirc$ 

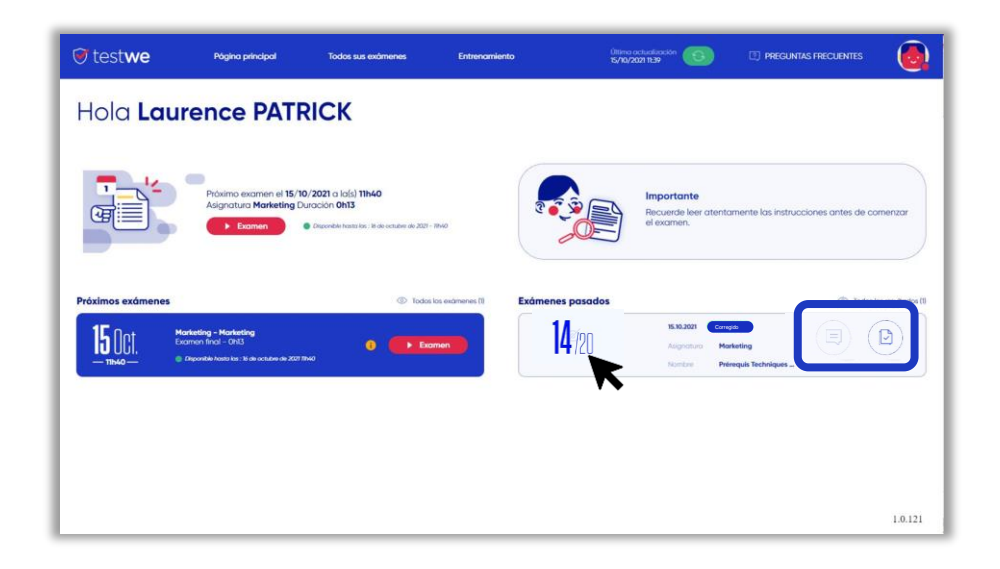

Se o professor deixou um **comentário** sobre sua prova, este ícone aparecerá em negrito.

Caso sua instituição tenha compartilhado sua prova com **correções**, este ícone aparecerá em negrito.

4. Depois da sua prova **4. Depois da sua prova** ens Sua prova: os passos do dia D a prova: os passos do dia  $\Box$